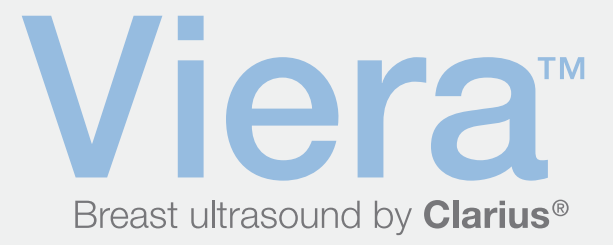

# Guida rapida

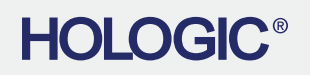

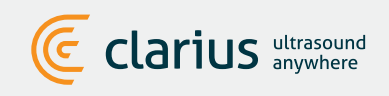

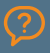

Per l'assistenza tecnica: **contattare l'assistenza tecnica Hologic**

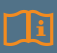

Leggere il manuale dello scanner ecografico Viera per le istruzioni complete, il glossario dei simboli e le informazioni di sicurezza.

# **1** Scaricare l'App Clarius da iTunes o dal Google Play Store

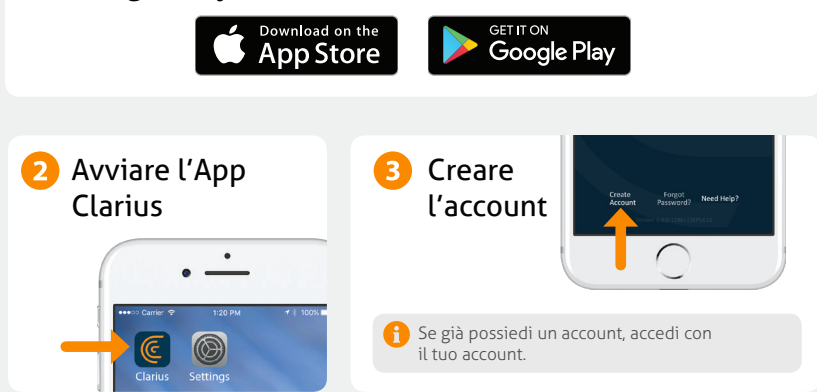

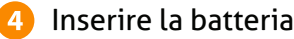

Dopo aver caricato l'App Clarius sul vostro dispositivo, rimuovete la linguetta di attivazione della batteria e reinserite completamente la batteria. La luce dello scanner lampeggia in blu, quindi in verde e poi si spegne; lo scanner resta in modalità di attesa fino a che l'App non viene avviata.

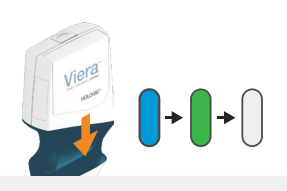

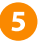

### **5** Richiedere lo scanner

Assicurati che il tuo dispositivo smart sia connesso a Internet. Sarà necessario circa un minuto affinché il tuo scanner richiedibile appaia nell'app.

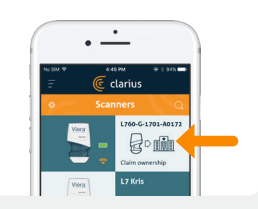

## 6 Creare o selezionare l'istituzione

Dopo aver richiesto il tuo scanner, l'App ti chiederà di creare una nuova istituzione o selezionare un'istituzione che sia già collegata al tuo account.

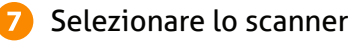

Selezionare uno scanner dall'elenco.

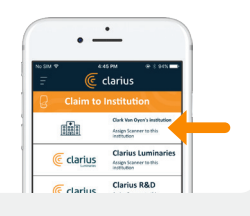

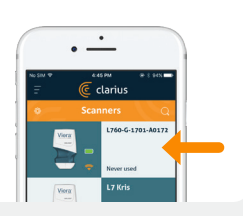

# Controllare la schermata di connessione

Quando la schermata di stato è completa, l'app Clarius è collegata allo scanner.

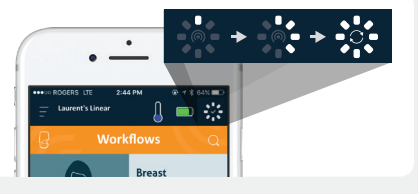

# **P** Passare alla rete Wi-Fi Direct dello scanner

Dopo la configurazione iniziale, il tuo Viera Scanner si connetterà automaticamente al tuo dispositivo smart la prossima volta che inserisci la batteria. Per prestazioni ottimali, si consiglia un dispositivo smart che supporti Wi-Fi a 5 GHz.

#### **iOS \* Android**

iOS 11+ visualizzerà un messaggio ogni volta che lo scanner viene acceso. È sufficiente toccare il pulsante Collega e lo scanner si connetterà.

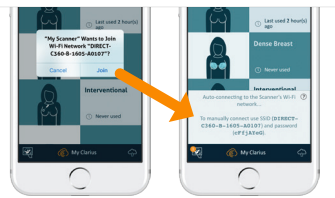

Un messaggio verrà visualizzato sullo schermo per confermare la connessione automatica.

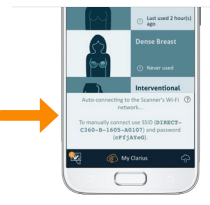

\*NOTA: Gli utenti di versioni iOS 10, o inferiori, devono usare il metodo di impostazione manuale spiegato all'indirizzo www.clarius.com/wifi. L'iPhone 4s non supporta il Wi-Fi a 5 GHz.

Problemi di connessione? Provare il metodo di impostazione manuale spiegato qui: **www.clarius.com/wifi**

## **10** Avviare la scansione

Selezionare Tipo esame dall'elenco

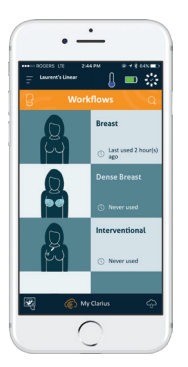

Immettere i dati anagrafici del paziente oppure saltare al punto successivo

Premere il tasto del Fiocco di neve per la schermata di imaging dal vivo

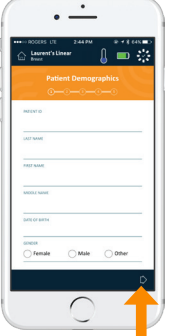

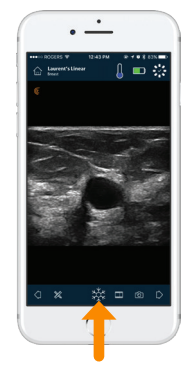

Apprendere le principali funzioni di imaging all'indirizzo **www.clarius.com/tutorials**

# Scarica aggiornamenti

In alcuni casi, il sistema vi segnalerà di aggiornare il software dello scanner. Premete semplicemente **Aggiorna** per procedere.

# Undate Disco 國 **C** My Clarius

# Durante un aggiornamento

La spia dello scanner inizia prima a lampeggiare in blu, quindi lampeggia in viola durante l'aggiornamento del software. **Non scollegare la batteria durante questa operazione.**

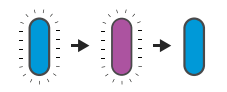

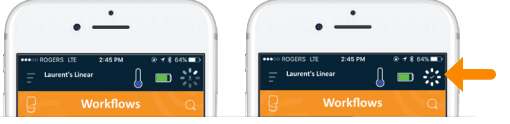

Un indicatore viola appare inoltre nella parte superiore destra dello schermo. Una volta completato l'aggiornamento, la spia dello scanner ritorna di colore blu e la connessione viene ristabilita automaticamente.

Dopo l'aggiornamento potrebbe essere necessario tornare al passaggio 9 per ristabilire la connessione.

Cercare nella nostra semplice base di conoscenza per suggerimenti rapidi su come configurare e utilizzare lo scanner Viera e il Clarius Cloud.

# **Consigli rapidi Dispositivi supportati**

Lo scanner Viera funziona sia con i dispositivi iOS sia Android. Per un elenco di dispositivi attualmente supportati, visitare:

#### **www.clarius.com/faq www.clarius.com/devices**

## **Manuali**

Per ottenere una copia del Manuale utente dello scanner ecografico Viera senza costi aggiuntivi, oppure in caso di domande su qualsiasi articolo presente nella confezione, contattare l'assistenza tecnica Hologic.

#### **Assistenza tecnica Hologic**

#### **Centro assistenza USA**

+1-877-371-4372 +1-781-999-7750 BreastHealth.Support@hologic.com

#### **Prodotto per:**

**Hologic, Inc.** Sede legale 250 Campus Drive Marlborough, MA 01752 USA Tel.: +1.508.263.2900 **www.hologic.com**

#### **Centro assistenza europeo**

+32 2 711 4545 BE-Techsupport@hologic.com

## **Centro assistenza australiano**

+1-800-264073 +612-9888-8000 anz.service@hologic.com

#### **Prodotto da:**

#### **Clarius Mobile Health**

350-3605 Gilmore Way Burnaby, BC, V5G4X5, Canada hello@clarius.com Tel.: +1.778.800.9975 **www.clarius.com**

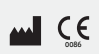

Questo dispositivo è conforme alla parte 15 delle normative FCC. Il funzionamento è soggetto alle due condizioni seguenti: il dispositivo (1) non deve creare interferenze pericolose e (2) deve accettare eventuali interferenze ricevute, comprese interferenze che potrebbero causare un funzionamento non desiderato. Questo prodotto ha dimostrato conformità CEM in condizioni che comprendevano l'uso di periferiche conformi. È importante l'uso di periferiche conformi per ridurre la possibilità di provocare interferenze a radio, televisioni e altri dispositivi elettronici.

Per l'assistenza tecnica: **contattare l'assistenza tecnica Hologic**

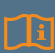

Leggere il manuale dello scanner ecografico Viera per le istruzioni complete, il glossario dei simboli e le informazioni di sicurezza.